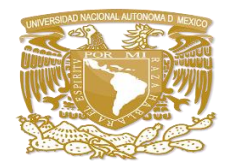

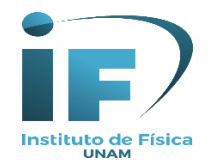

# **GUÍA DE INGRESO Y BÚSQUEDA EN LA BASE DE DATOS SCOPUS**

## **Introducción**

La presente guía tiene como objetivos: presentar los pasos a seguir para poder ingresar a la Base de Datos **Scopus**, a través del acceso remoto de la Biblioteca Digital de la Universidad Nacional Autónoma de México (**BiDi-UNAM**) y dar a conocer de manera general la forma en que podemos realizar consultas, de acuerdo con las opciones que nos proporciona esa base.

La Biblioteca Digital de la UNAM (**BiDi UNAM),** se utiliza cuando estamos fuera de las instalaciones universitarias y sirve para acceder a los recursos de información (libros, revistas, artículos, bases de datos etc.) en formato digital suscritos por la UNAM.

Esta guía está dirigida a las (los) estudiantes, así como a la comunidad académica de la Universidad Nacional Autónoma de México.

#### **La guía está dividida en cuatro puntos:**

- 1. Cómo ingresar a Scopus desde la BiDi-UNAM.
- 2. Opciones de búsqueda.
- 3. Búsqueda de documentos por palabras clave o keywords.
- 4. Búsqueda por autor.

### **1. Cómo ingresar a Scopus desde la BiDi-UNAM.**

En la página de inicio. Dar clic en Biblioteca Digital:

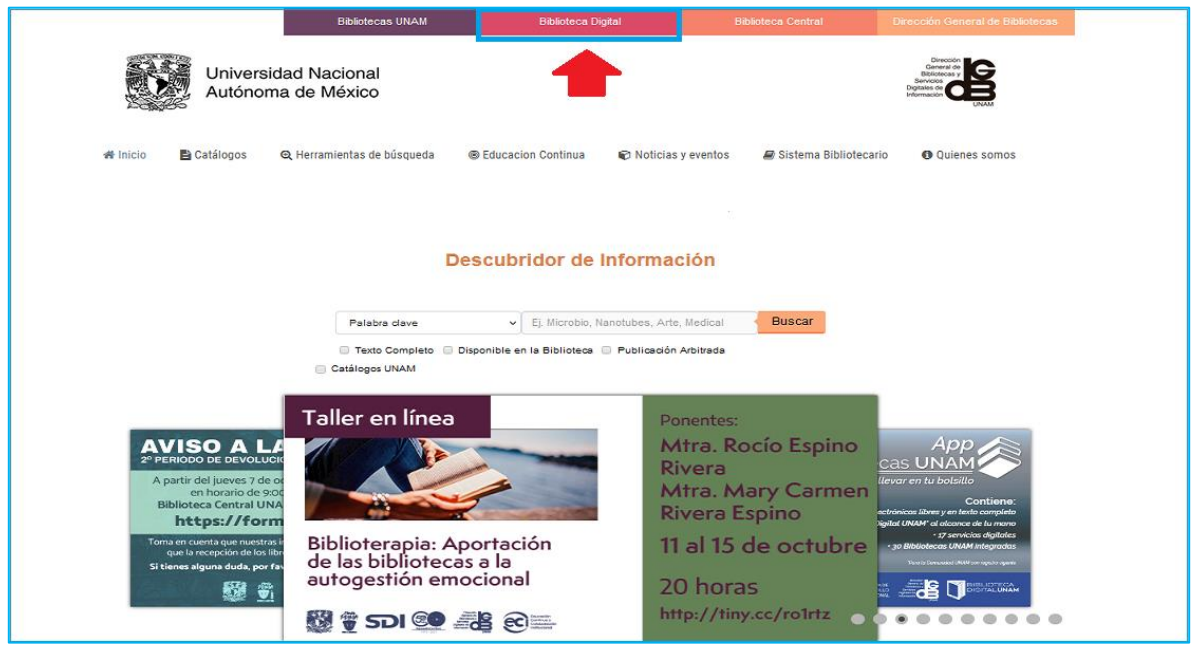

Acceder a las colecciones digitales. Dar clic en **Colecciones digitales** y seleccione: Bases de datos.

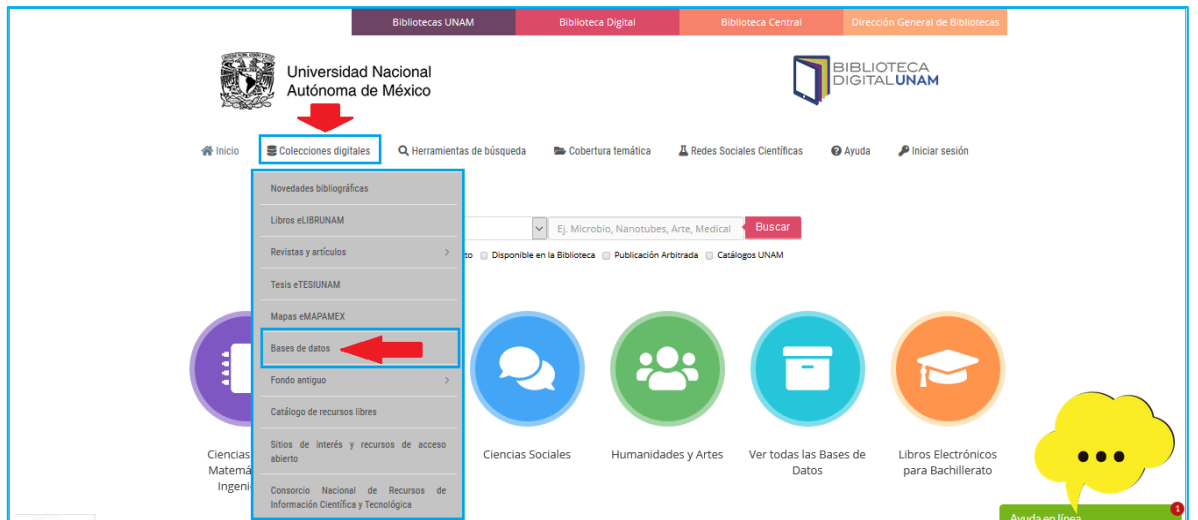

Aparecerá la siguiente pantalla dónde está el **Buscador de Bases de Datos de la Biblioteca Digital UNAM.** En la caja de búsqueda escriba el título de la base: **Scopus**, y de clic en buscar.

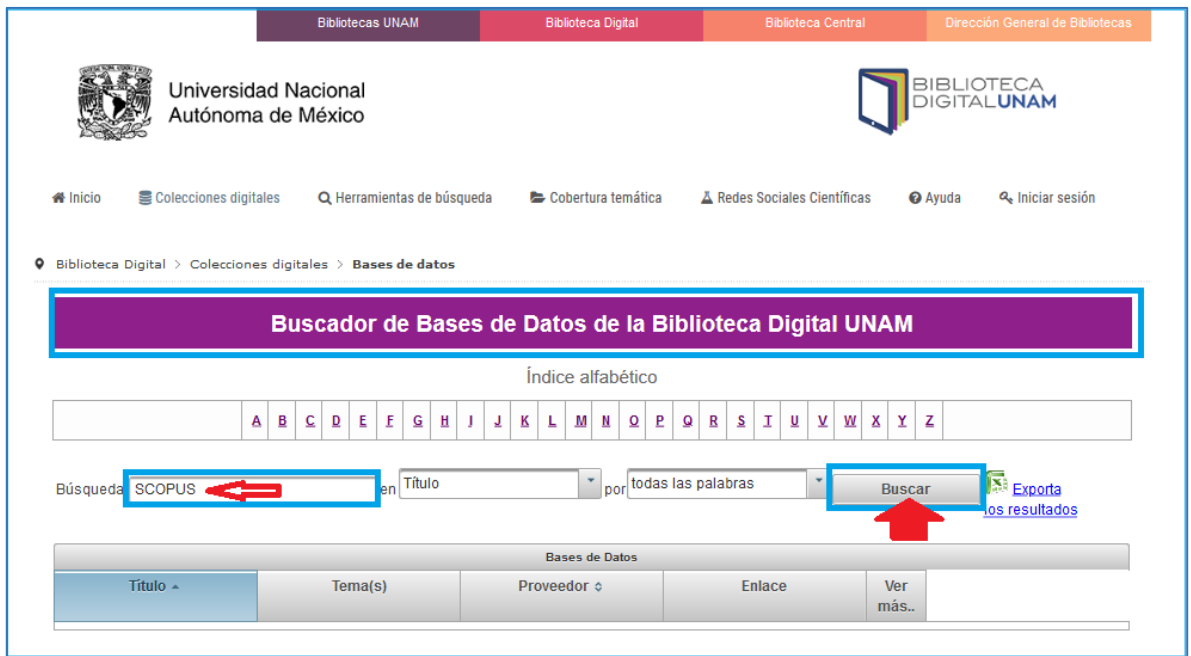

Presentará la siguiente pantalla. Dar clic en Acceso por Elsevier (Cubre desde 1960):

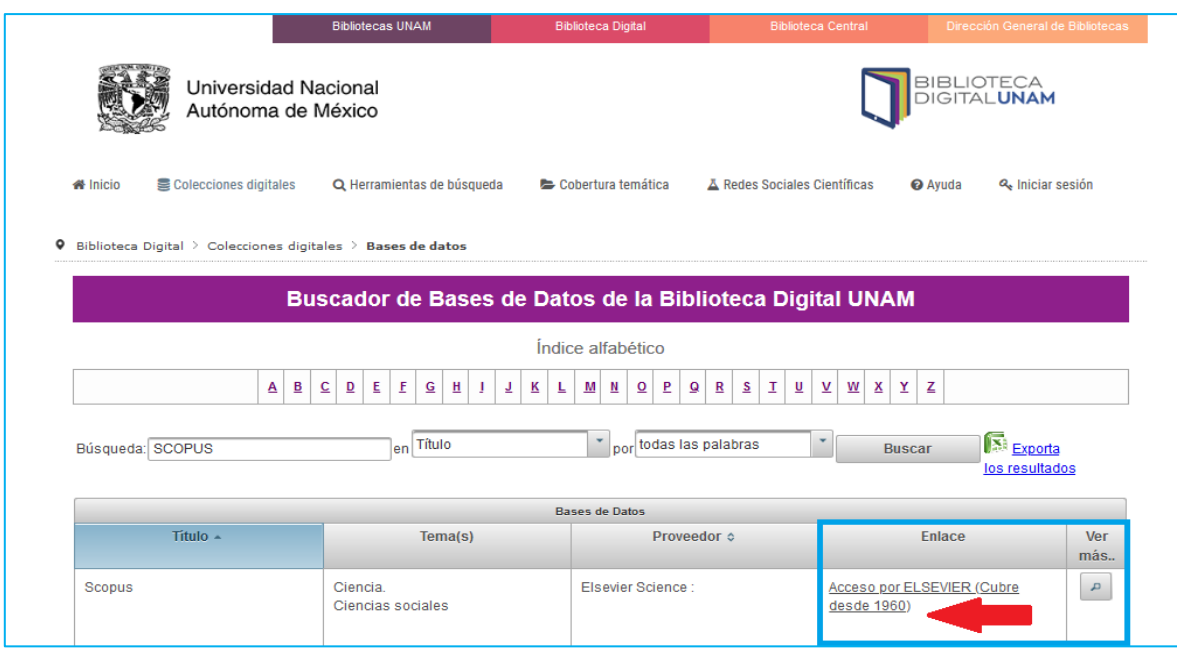

Otra forma de acceso es dar clic sobre el logo de: "Ciencias Físico-Matemáticas e Ingenierías".

**Biblioteca Digita** BIBLIOTECA Universidad Nacional Autónoma de México **谷** Inicio  $\blacksquare$  Colecciones digitales  $\hspace{0.6cm}Q$  Herramientas de búsqueda  $\hspace{0.6cm}E$  Cobertura temática  $\hspace{0.6cm}I\hspace{0.2cm}R$  Redes Sociales Científicas Ayuda **P** Iniciar sesión  $\begin{array}{|c|c|c|}\hline \textbf{v} & \textbf{Ej}.\hline \end{array}$ Microbio, Nanotubes, Arte, Medical **Bu** Palabra clave 7 Texto Completo | Disponible en la Biblioteca | Publicación Arbitrada | Catálogos UNAM Ciencias Físico-Ciencias Biológicas, Ver todas las Bases de Libros Electrónicos Ciencias Sociales Humanidades y Artes ... para Bachillerato Matemáticas e<br>Ingenierías Químicas y de la Salud Datos

Mostrará la siguiente pantalla y en ella buscar la base **SCOPUS.**

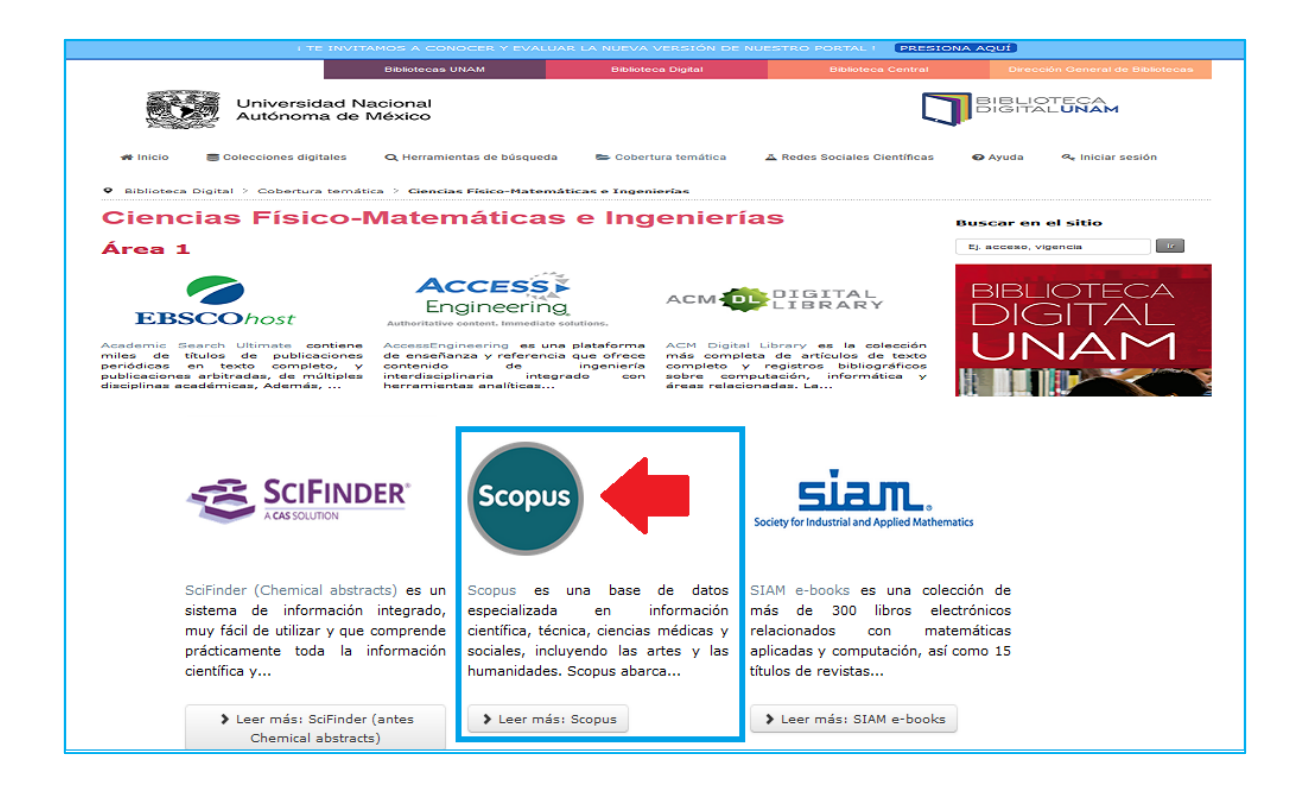

Una forma más de ingresar a la base es dar clic en el logo de "**Ver todas las Bases de Datos**".

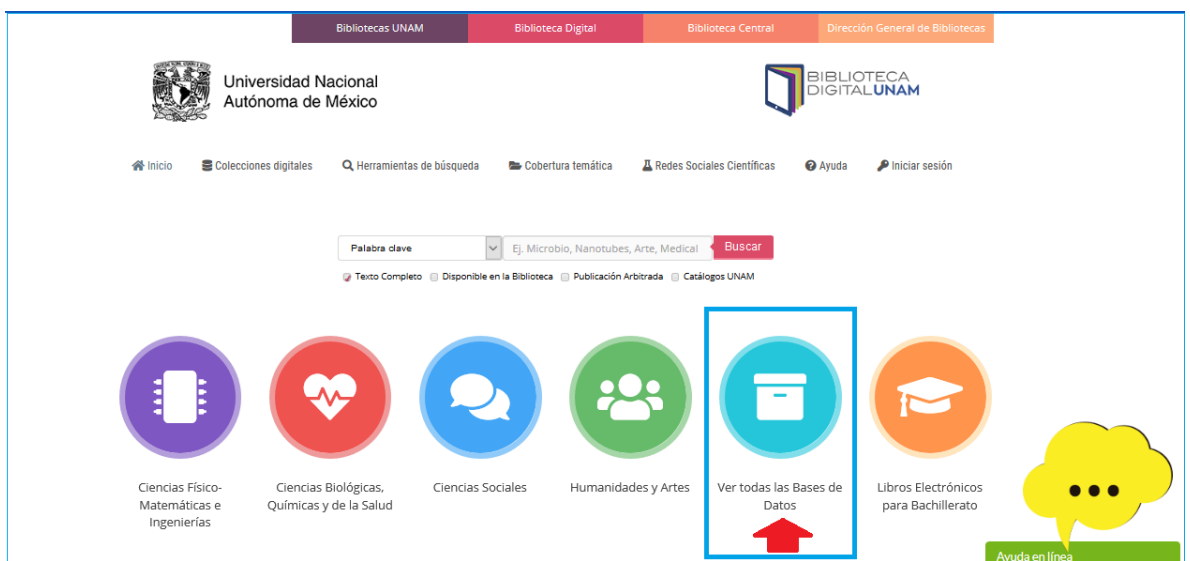

Las bases están ordenadas en forma alfabética.

Vamos a la letra **"S"** y damos un clic en "**Scopus**".

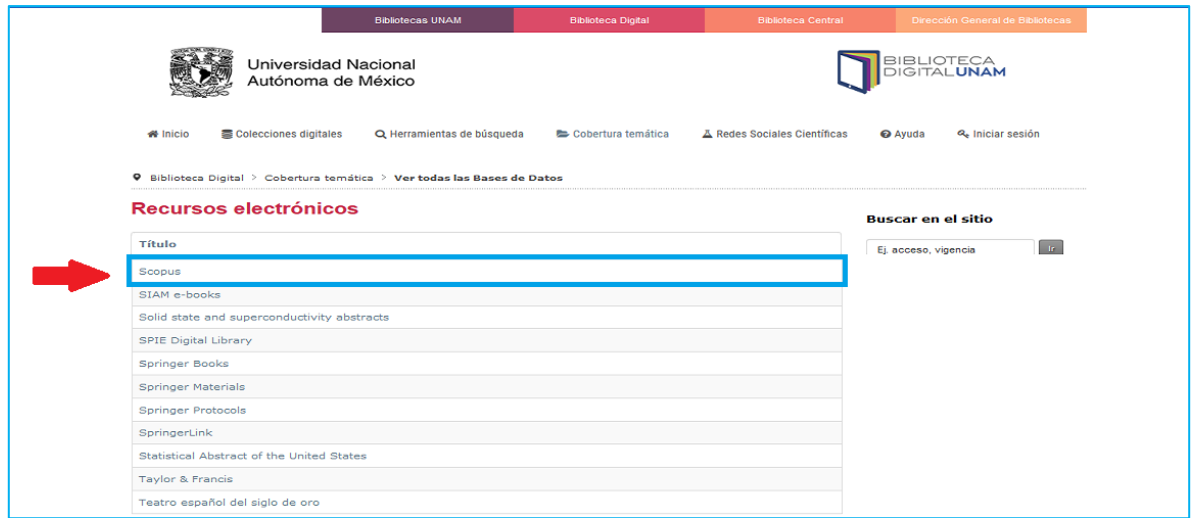

De acuerdo con la forma de acceso que usted realizó al dar clic aparecerá una ventana dónde para poder ingresar, solicitará el **número de cuenta UNAM y Contraseña** en el caso de estudiantes, y el personal académico deberá ingresar el **número de empleado y contraseña**. Si aún no se ha registrado puede hacerlo en este momento, busque el texto donde dice "**¿Eres nuevo usuario?**" o de lo contrario, puede enviar un email a: [biblioteca-if@fisica.unam.mx](mailto:biblioteca-if@fisica.unam.mx) para hacer su registro.

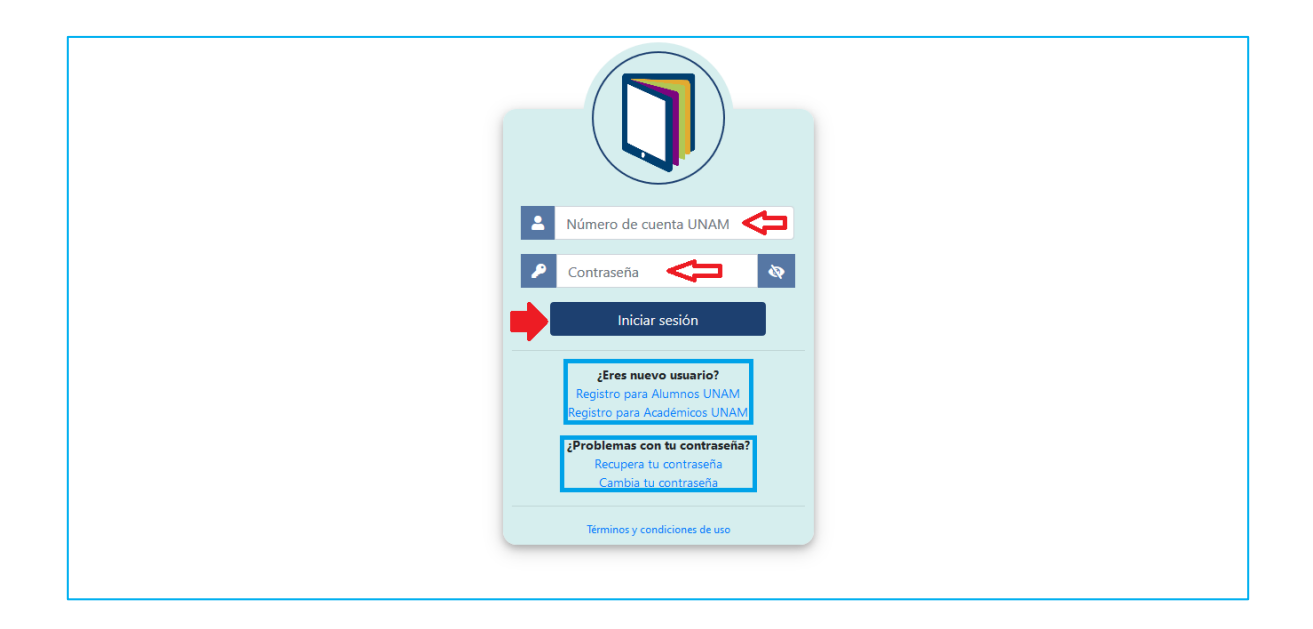

Una vez que ha tecleado los datos, **dar clic en Iniciar sesión,** aparecerá una ventana, la cual indica que ya se puede hacer la búsqueda.

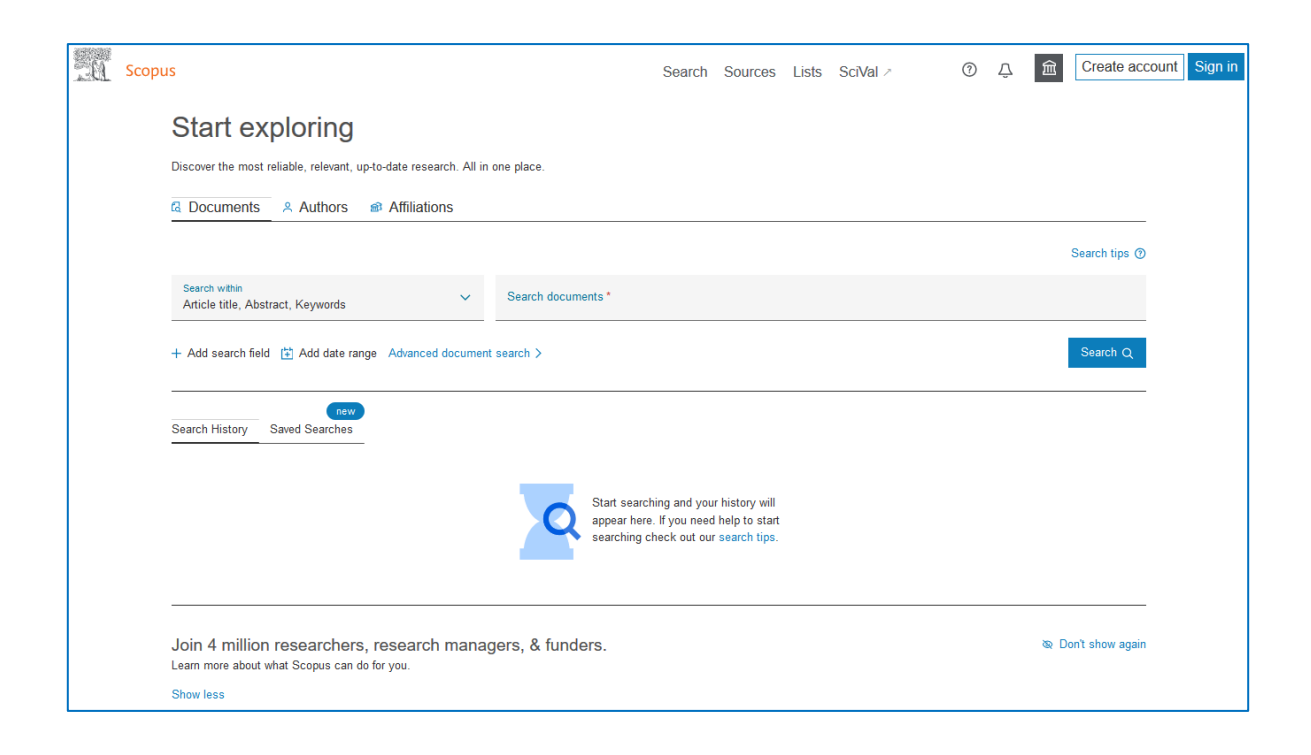

### **2. Opciones de búsqueda.**

**Scopus** muestra 3 formas para realizar búsquedas: **Documents, Authors y Affiliations.**

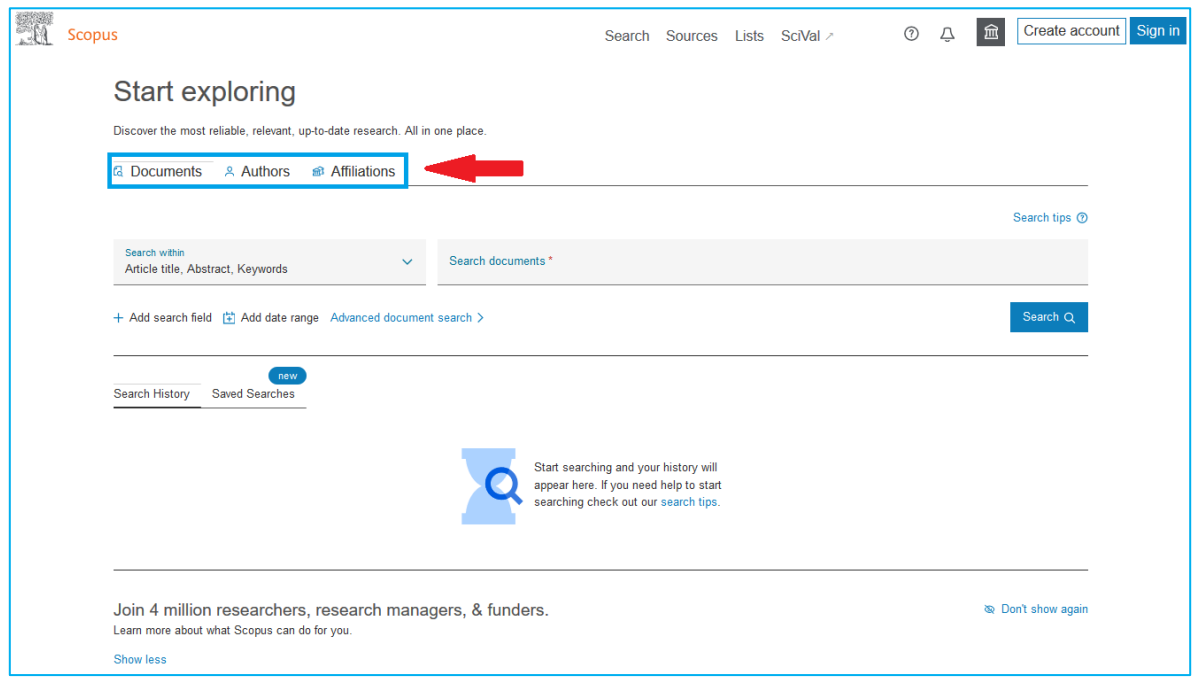

En la búsqueda de **Documents,** hay 25 opciones para realizarla: Authors, Article title, Keywords, Affiliation, DOI y ORCID, entre otras.

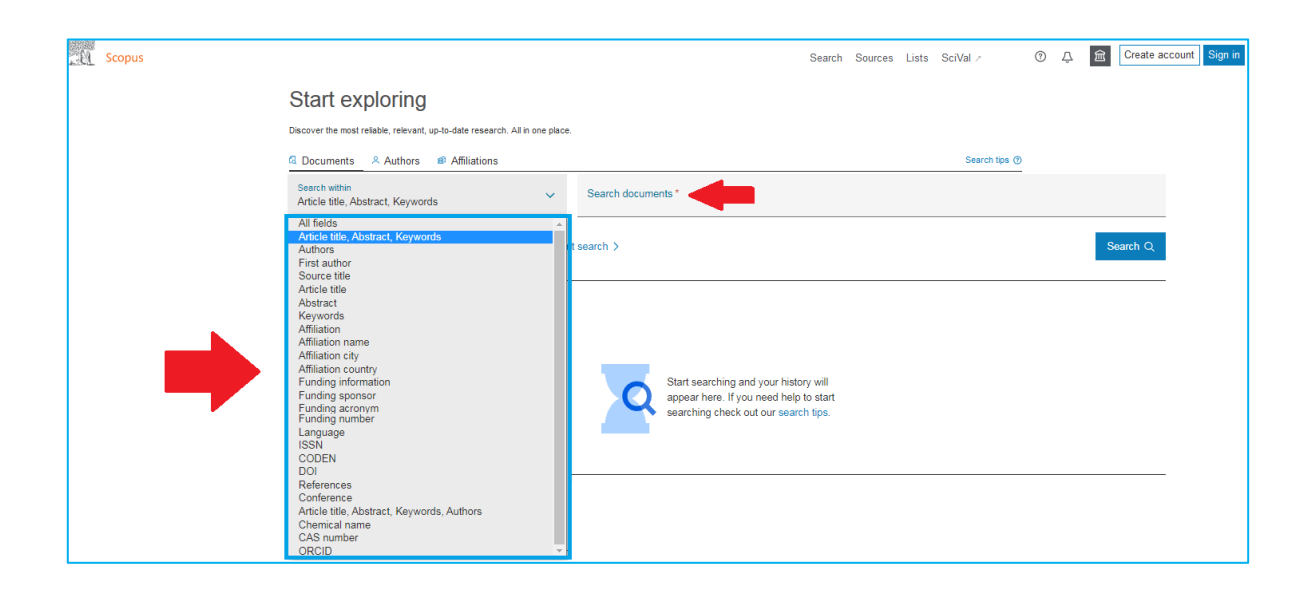

#### **3. Búsqueda de documentos por Palabras Claves o Keywords**

Seleccione las opciones: **Documents y Keywords.**

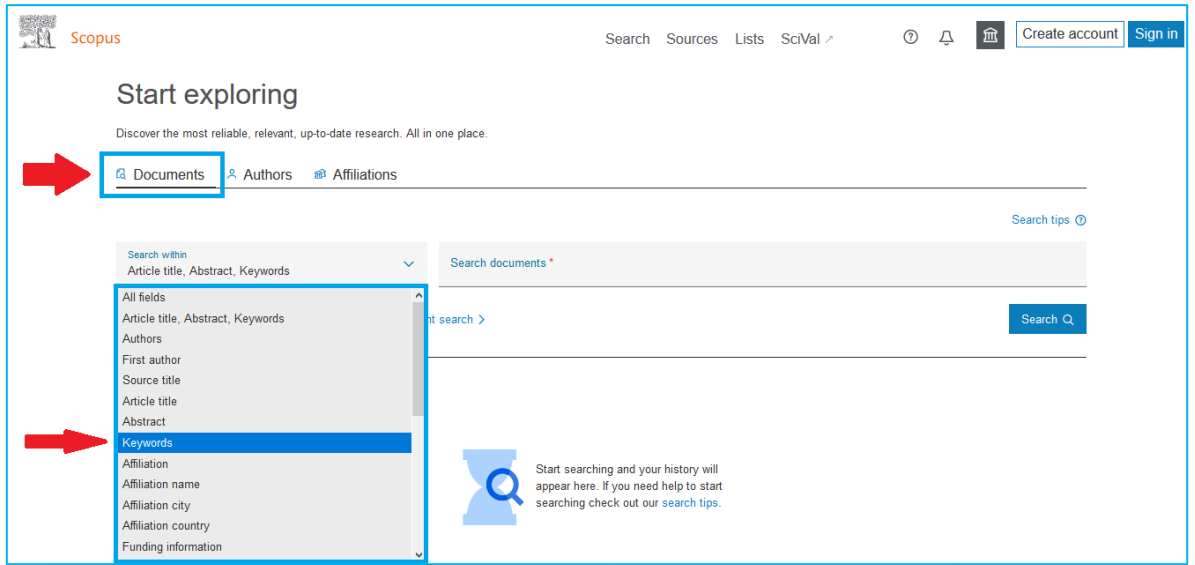

Escriba en la caja de **Search documents,** sus **Keywords** o **palabras claves.** La búsqueda puede delimitarla con operadores booleanos (and, or, not) y por año o años de publicación y haga clic en **Search**. La siguiente pantalla muestra un ejemplo y la estrategia de búsqueda utilizada:

**Keywords**: Interaction of radiation with matter **Años de búsqueda**: 2020 – 2021

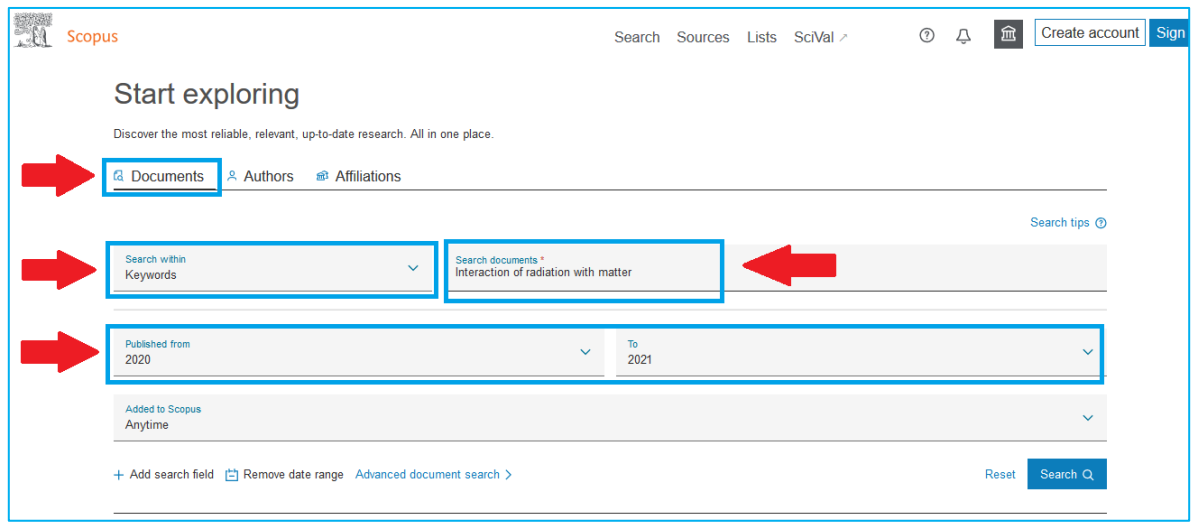

y aparece una ventana con los resultados de la búsqueda: 208 documentos.

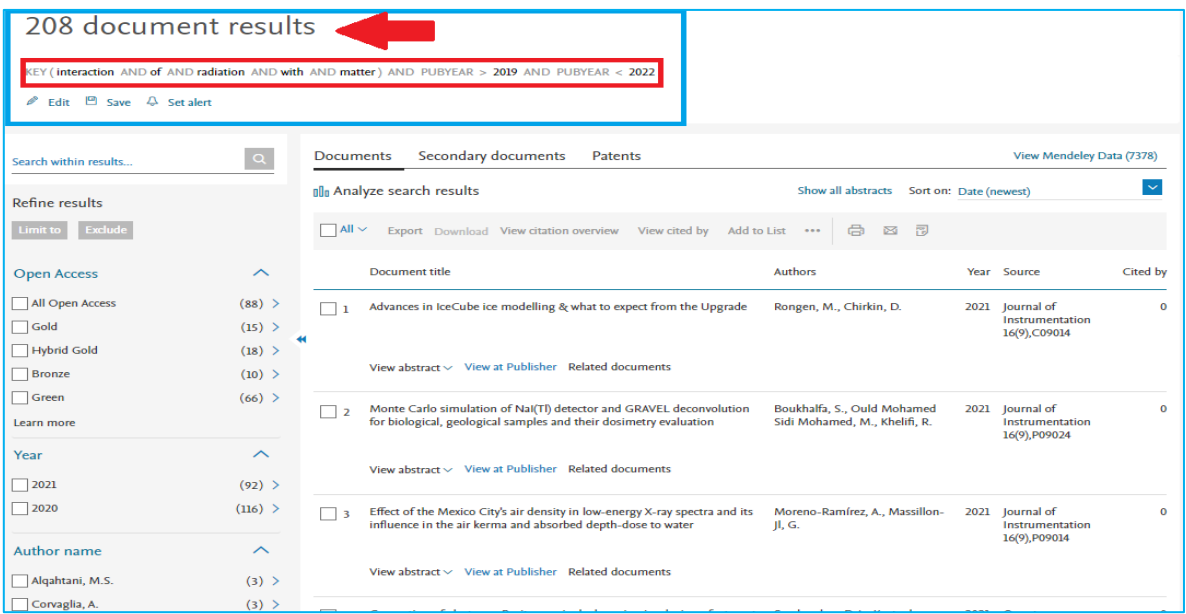

**Seleccione los artículos de su interés**, dando un clic en el cuadro que está del lado izquierdo, junto al número del artículo.

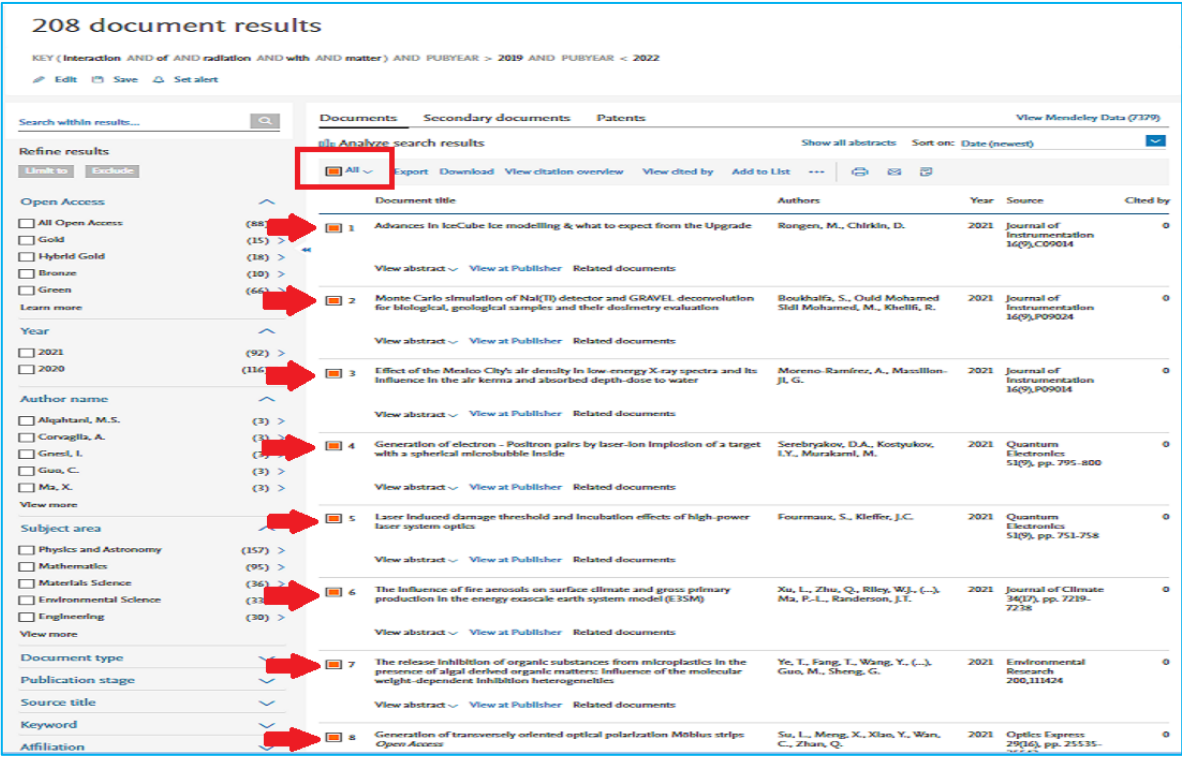

Una vez seleccionados los artículos, usted puede elegir alguna de las siguientes opciones para su consulta posterior: **Export, Download, View citation overview, View cited by, Add to List, View reference, Create bibliography o por Print the select document, E-mail the select documents, Save the selects documents as a PDF.**

Este menú aparece en la parte superior antes de los artículos.

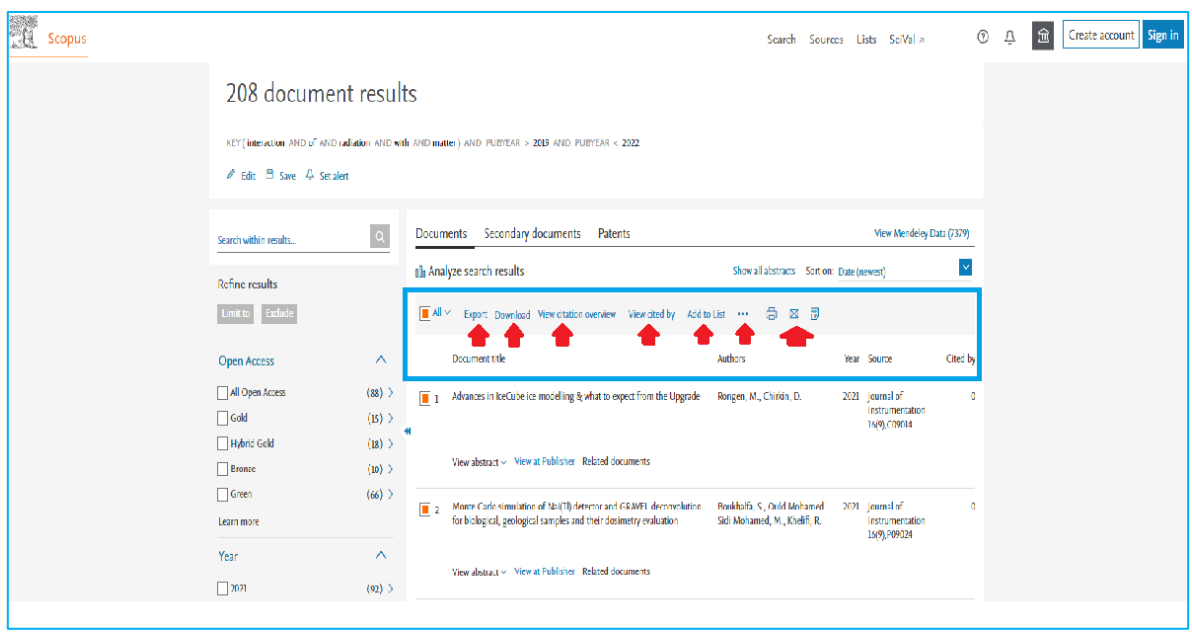

## **4. Búsqueda por autor.**

Seleccione la opción **Authors** y muestra esta pantalla. Escriba el apellido o apellidos del autor en la línea correspondiente a:

**Enter last name\*** y la inicial del nombre del autor en: **Enter firts name.**  Si conoce su **afiliación** anote en el espacio de: **+Add affilation.**

La pantalla que se presenta a continuación muestra un ejemplo: Autor: Cecilia Noguez Garrido Afiliación: Universidad Nacional Autónoma de México

#### **Estrategia de búsqueda utilizada:**

Enter last name\*: **Noguez** Enter firts name: **C.** Enter affilation name: **Universidad Nacional Autónoma de México**

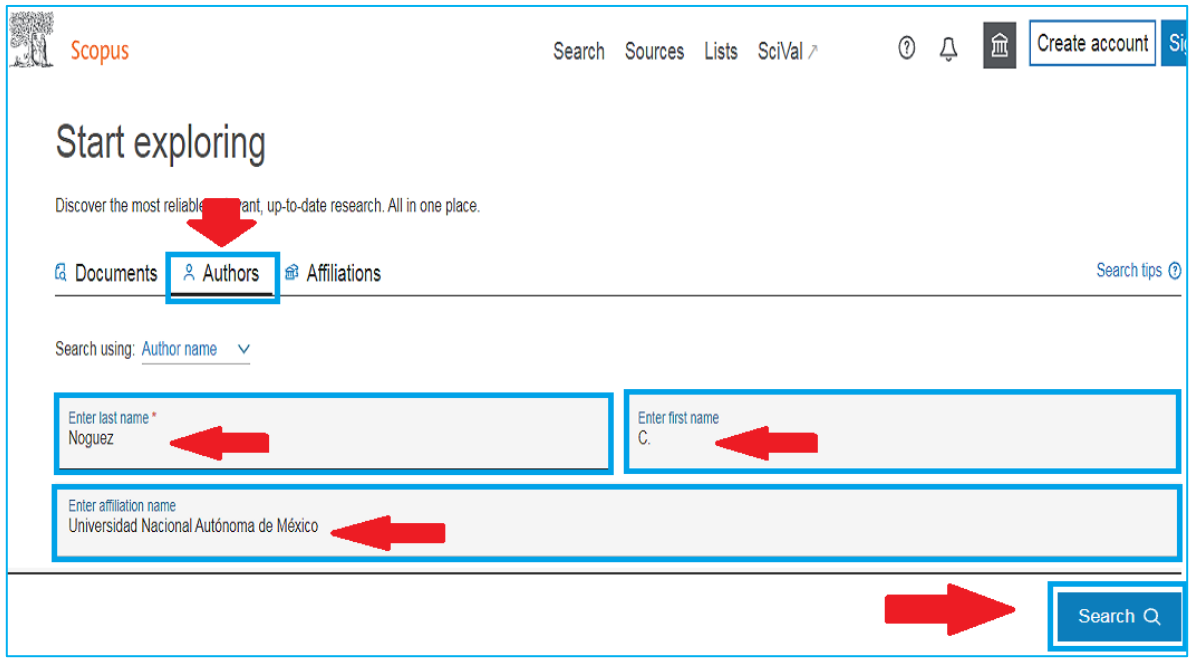

Dar clic en **Search** y presenta el resultado de la búsqueda: **1 author y 83 documents.** Para ver todos los documentos o artículos, de clic en el cuadrado que está del lado izquierdo del nombre del autor**.** Haga clic en **Show documents** y visualizará los 83 documentos.

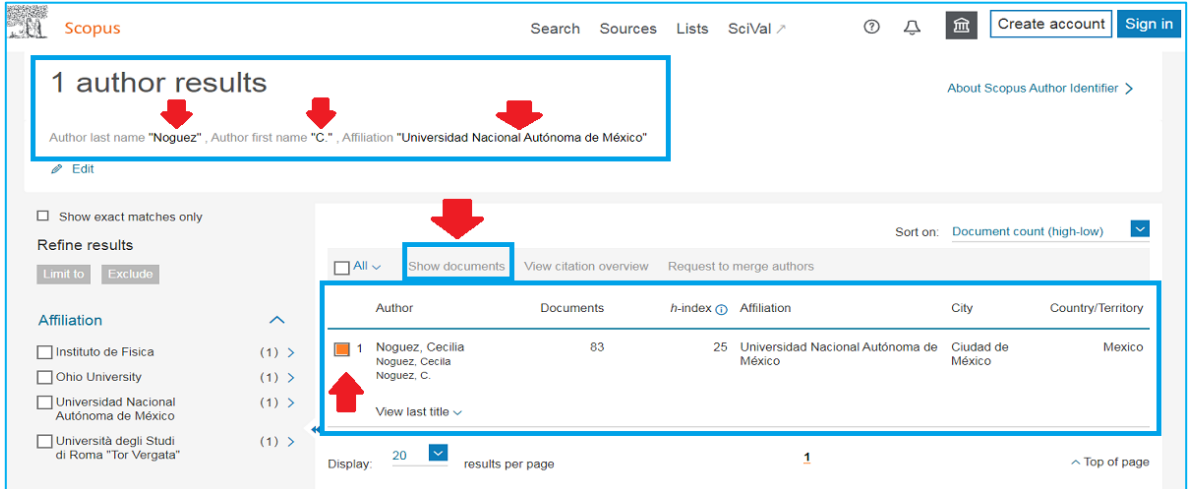

**Seleccione los artículos de su interés**, dando un clic en el cuadro que está del lado izquierdo, junto al número del artículo.

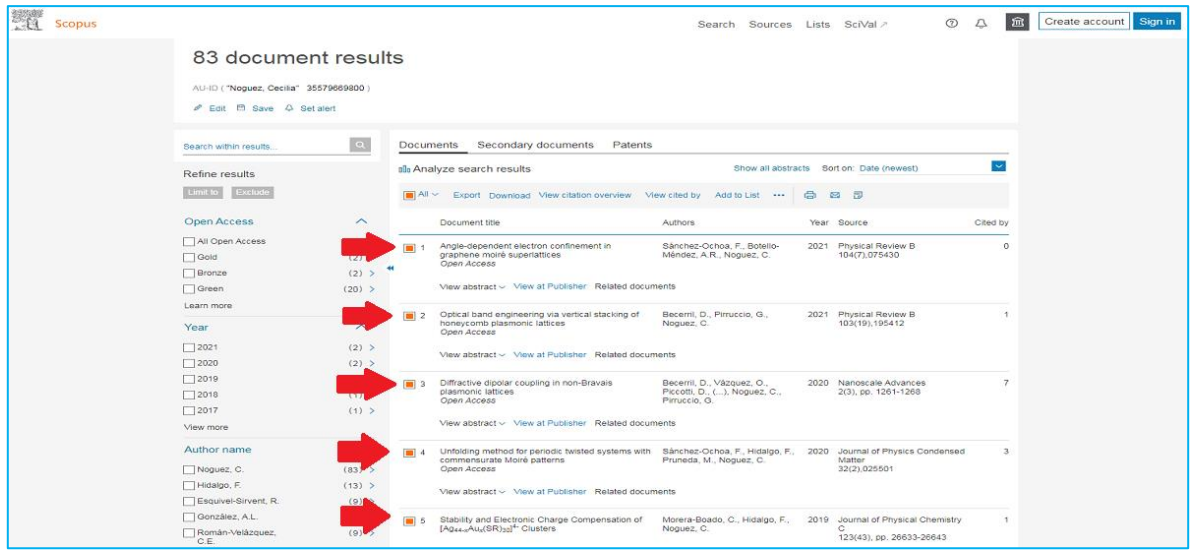

Una vez seleccionados los artículos, como en párrafos anteriores se había señalado, usted puede elegir alguna de las siguientes opciones para su consulta posterior, este menú aparece en la parte superior antes de los artículos. Para **Exportar artículos** en formato CSV, seleccionamos los artículos, para este ejemplo se eligió la opción **Export**.

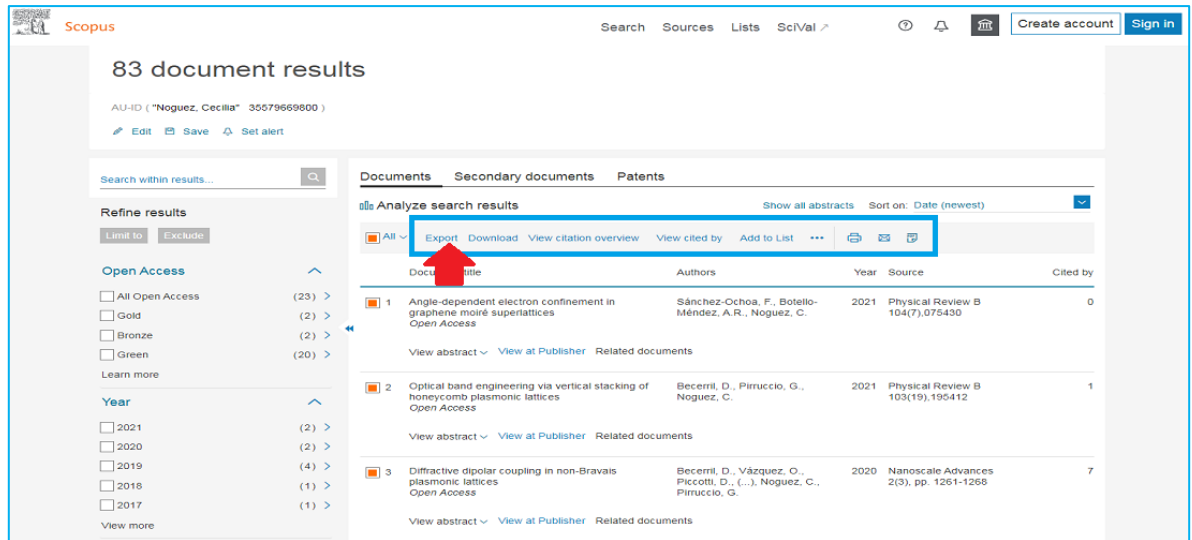

Elegir el método en el cual se va a exportar la información ya que aparecen las siguientes opciones: **Mendeley, Exlibris RefWorks, SciVal, RIS Format EndNote, Reference Manager, CSV Excel, BibTeX, Plain Text ASCII in HTML.**

También hay 5 columnas en las que se puede definir la información que se exportará para que aparezca en el registro.

Las alternativas son: **Citation information, Bibliographical information, Abstract & keywords, Funding details, Other information.**

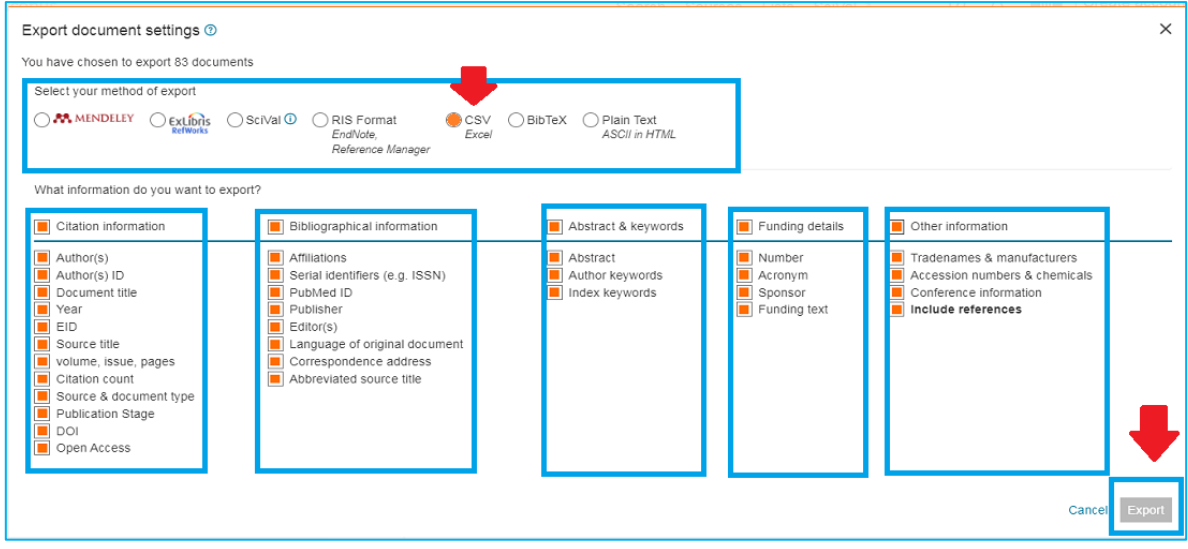

En el caso del ejemplo se optó por el formato **CSV Excel**, de clic en **Export**

Presenta las opciones de **Abrir con** o **Guardar el archivo**, seleccione alguna de las dos alternativas y de clic en aceptar.

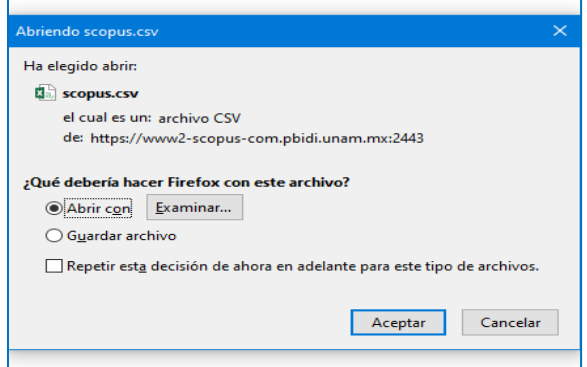

En este caso se optó por **Abrir con** y muestra los resultados en **"Excel".**

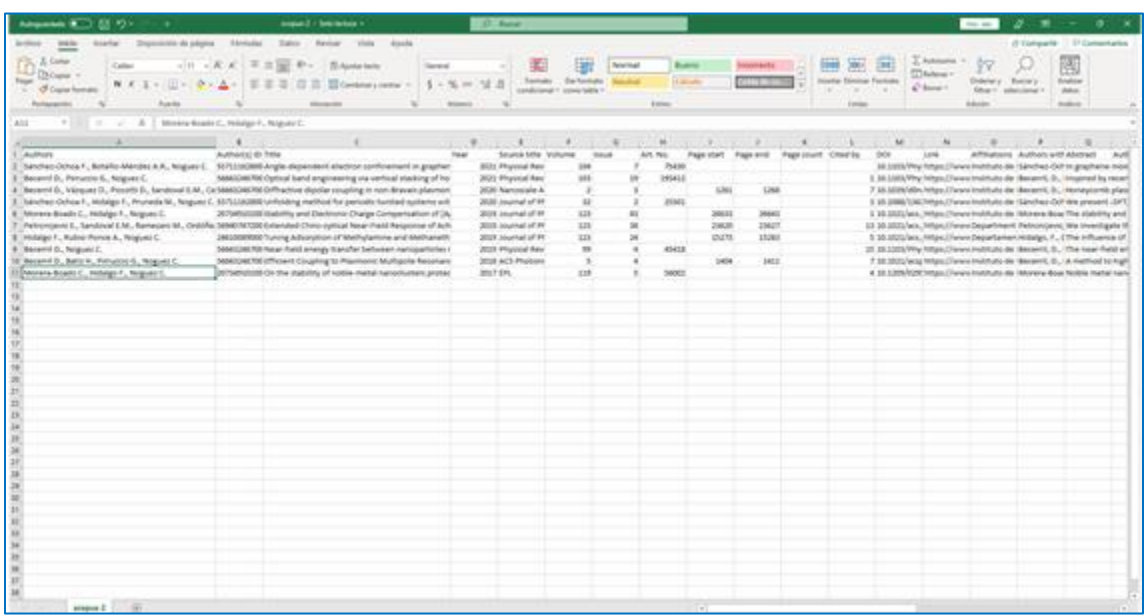

Se finalizó con guardar el archivo para consultar posteriormente los artículos localizados.

> Elaborado por el equipo académico de la Biblioteca "Juan B. de Oyarzábal" del Instituto de Física-UNAM: Carrasco Cañas, Pablo Cortés Valtierra, América A. Martínez Arellano, Lucila

> > Octubre 2021.